### Product Tutorial.

Saving Captured Clips.

#### Using a USB drive to download captured video.

Throughout this document the Gatekeeper 4.0Gb flash drive will be utilized. (Part Number DVRUSBDTI/4GB)

After booting up the NiTRO™ system, the LCD screen will initially show "Record". The LCD will alternate between "Bus ID" and the "Record" screen which displays the number of camera's; Current camera and active sensors.

Press the Blue Menu button until the Playback option is displayed and then press the button beneath GO.

> We can program the system to Mark and Save a segment of video. There are a few ways to do this. An easy solution is to search the video by the Driver Alarm events. Each event browse by Alarm, press the button below the left pointing arrow Alarm signals saved on the unit.

#### © Gatekeeper Systems Inc. 11/03/2008 vtd. Specifications subject to change without notice. 11/03/2008 vtd. 11/03/2008 vtd.

SYSTEMS INC

CANADIAN OPERATIONS TEL: 1.604-864-6187 #301-31127 WHEEL AVENUE FAX: 1.604-864-8490

TOLL FREE: 1.888.666.4833

## Protecting Your Precious Cargo

www.gatekeeper-systems.com

Playback GO.

corresponds to a button press on the SmartFlag Alarm button. To until the LCD displays Alarm. Then press GO to browse the Driver

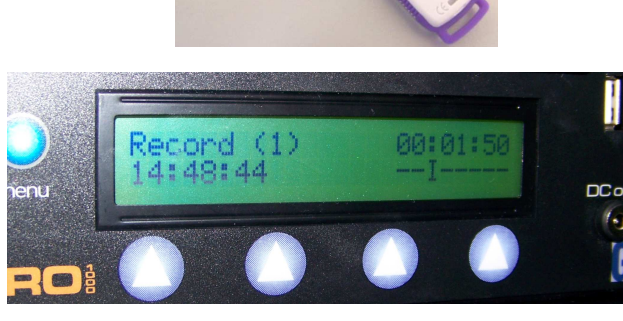

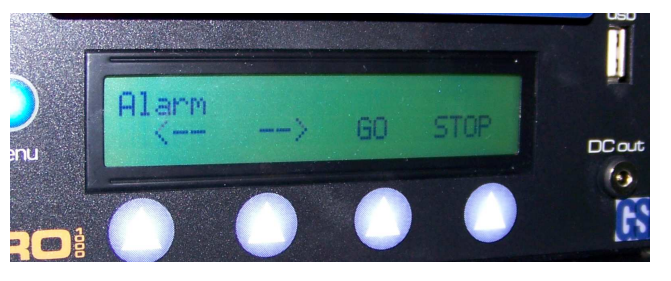

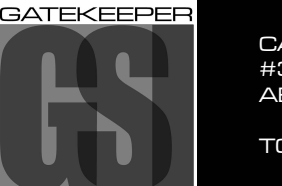

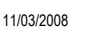

**DC out** فالمح

# Saving Captured Clips.

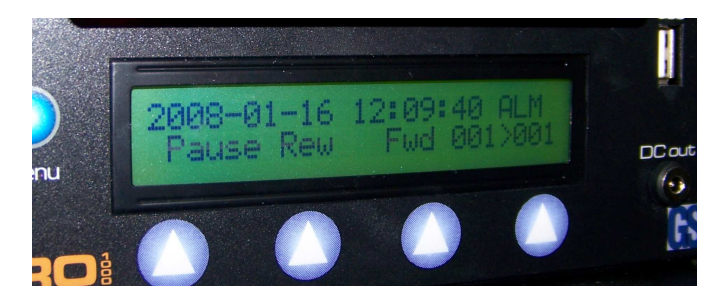

The system will display all Driver Alarm events. Time of the current alarm event occurs at the top of the LCD. Use the Fourth blue button, (as indicated), to navigate through the Alarm events. The default direction is forward, indicated by ">". Press "Rew" or "Fwd" to change the navigation direction. Choose the alarm you want and press the "Pause" button.

To Save a Ten minute segment of video, press the 10min button, this instructs the system to take five minutes of video from in front of the selected Driver Alarm and five minutes after the selected Driver Alarm. The NiTRO™ system will prompt you to save the clip, press OK. The NiTRO™ system will create a new video file containing the Ten-minute event and save it into the "Clip" folder on the NiTRO™ ComradTM.

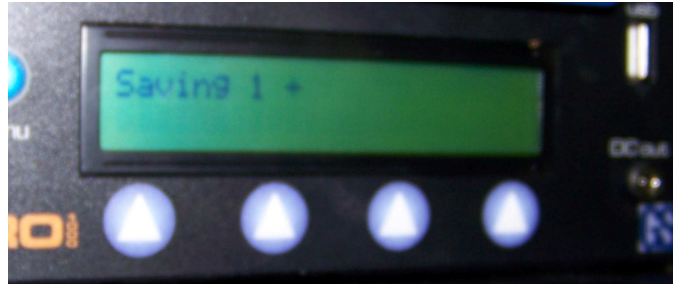

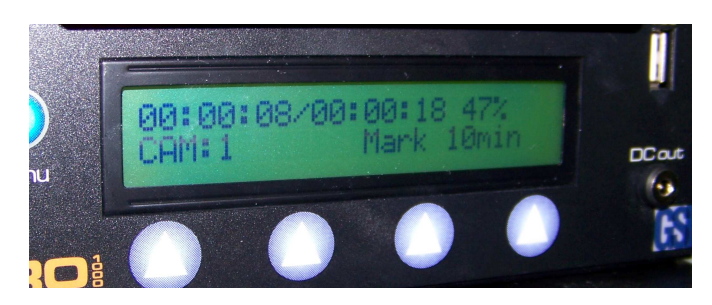

The LCD should now be displaying a status message, "Saving", and a rotating "X" should also be visible indicating that the NiTRO™ system is currently in the process of saving the selected clip. This process may take some time, depending upon how many camera's are connected to the NiTRO™ system, and should not be interrupted. When the NiTRO™ system has completed saving the clip, you can Shut it down and remove the ComradTM. Hook the ComradTM to your desktop/notebook computer using the ComradTM power supply and dual headed USB cable. The clip folder contains

the saved video clip. If you wish to download the clip to a flash drive or secondary Comrad™, you can plug in the flash drive or the ComradTM into the front USB port on the NiTRO™ system. You should hear a "beep" signifying that a connection has been made and see a brief "Disk Synched" message on the LCD.

The NiTRO™ system will then copy the saved video clips to the USB flash drive or external ComradTM. The NiTRO™ system will display a message telling you that it is copying the clips.

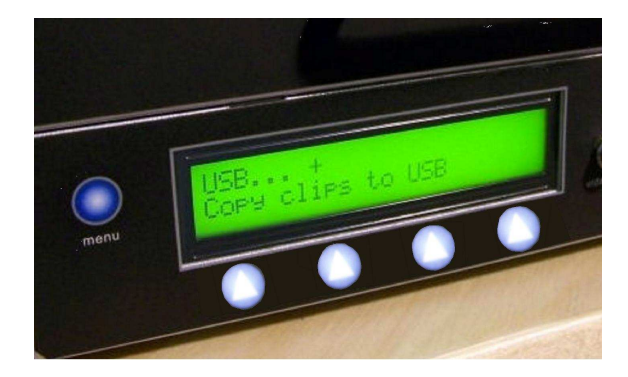

## Protecting Your Precious Cargo

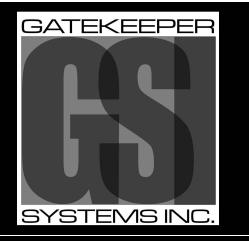

CANADIAN OPERATIONS TEL: 1.604-864-6187 #301-31127 WHEEL AVENUE FAX: 1.604-864-8490

© Gatekeeper Systems Inc. 11/03/2008 Control and the Specifications subject to change without notice. 11/03/2008 V1.03/2008

www.gatekeeper-systems.com

TOLL FREE: 1.888.666.4833